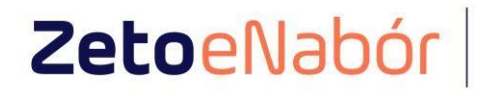

system naboru<br>do szkół<br>i przedszkoli

# INSTRUKCJA OBSŁUGI SYSTEMU eNABÓR

DLA KANDYDATA SZKOŁY PODSTAWOWEJ

## **INSTRUKCJA ZŁOŻENIA WNIOSKU DO SZKOŁY PODSTAWOWEJ W SYSTEMIE eNABÓR**

**W celu sprawdzenia terminów poszczególnych etapów rekrutacji, należy kliknąć w** *Terminarz rekrutacji* **na dole strony:** 

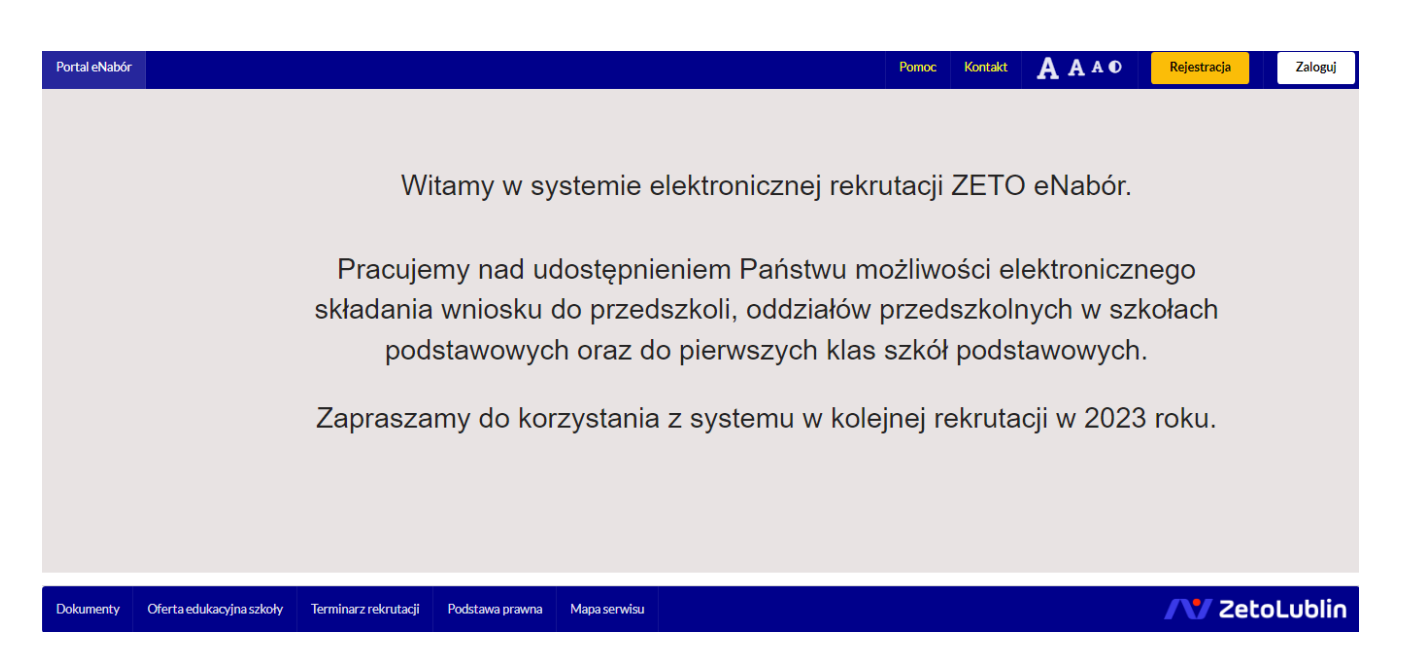

**Termin rekrutacji:** Złożenie przez rodziców wniosku o przejęcie kandydata do szkoły podstawowej.

#### **Rejestracja:**

Rejestracja do systemu polega na wprowadzeniu w poniższych polach:

- adresu e-mail;
- hasła;
- powtórzeniu wprowadzonego powyżej hasła;

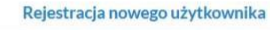

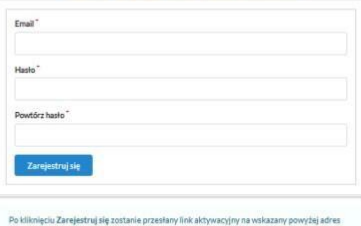

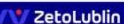

**AV ZetoLublin** 

AAA0

 $\overline{\phantom{a}}$ 

Zaloguj

Po kliknięciu w pole *Zarejestruj się*, zostanie wysłany na wskazany adres e-mail link aktywacyjny. Konto nowego użytkownika zostanie aktywowane po potwierdzeniu linku aktywacyjnego.

#### **Logowanie za pomocą loginu i hasła:**

Po rejestracji konta nowego użytkownika, może nastąpić zalogowanie się do systemu.

Należy w poniższe pola wprowadzić adres e-mail (wykorzystany przy rejestracji) jako login oraz hasło (wykorzystane również przy rejestracji), a następnie kliknąć *Zaloguj się*.

W przypadku zapomnienia którejkolwiek z danych, należy użyć opcji: *Kliknij aby przejść do odzyskiwania hasła*.

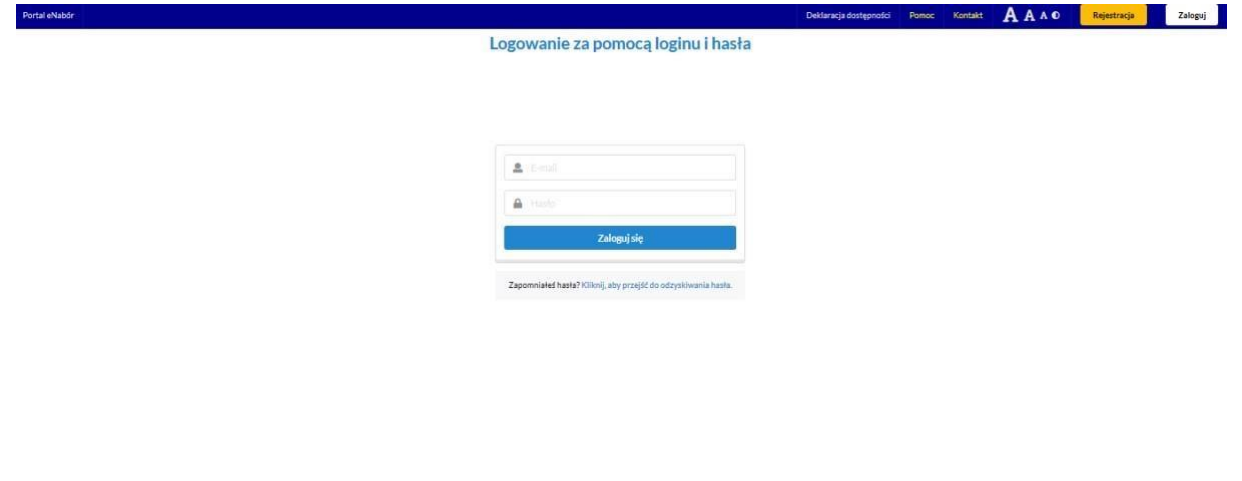

Dokumenty Oferta edukacyjna szkoły Terminarz rekrutacji Podstawa prawna Mapa serwisu

#### **Menu:**

Po lewej stronie znajduje się menu, w którym znajdują się:

- powiadomienia – pojawienie się czerwonego dzwoneczka może informować o otrzymanym powiadomieniu w systemie;

- wnioski – możliwość złożenia wniosku kandydata do szkoły podstawowej, dostęp do złożonych samodzielnie lub udostępnionych wniosków.

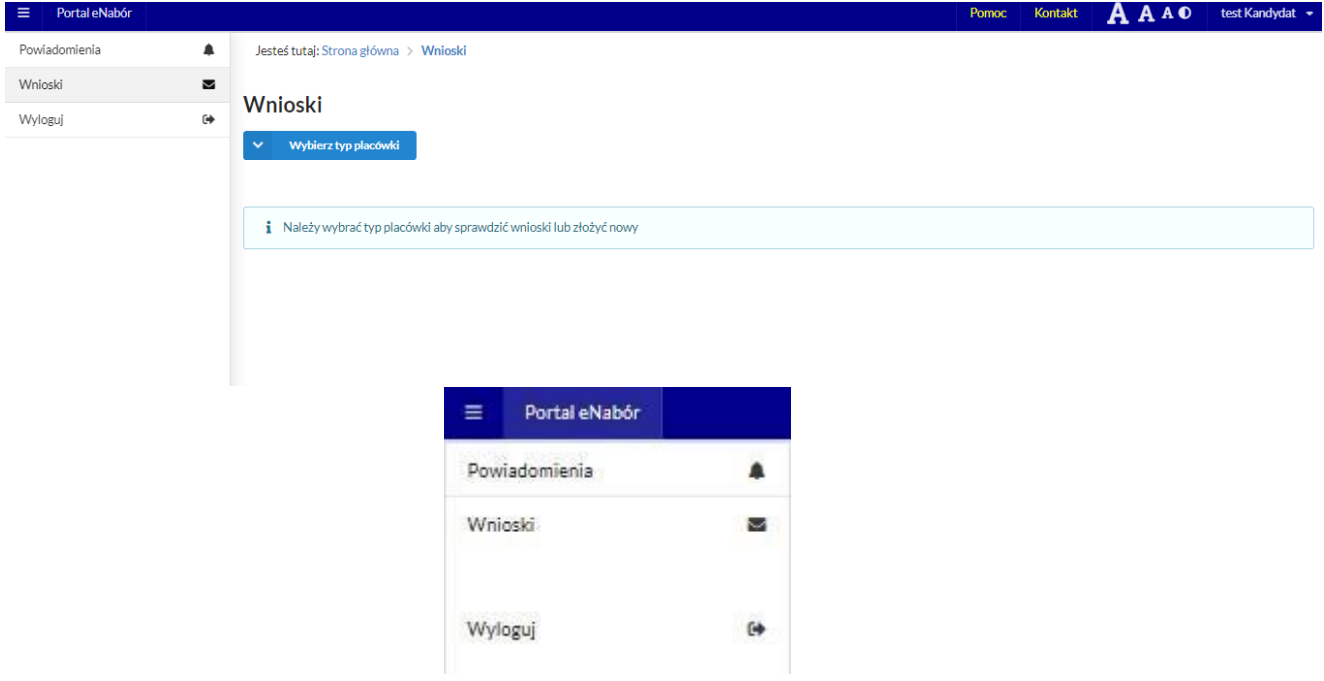

#### **Złożenie wniosku:**

W celu złożenia wniosku do przedszkola lub oddziału przedszkolnego w szkole, należy kliknąć w pole *Wnioski* a następnie przycisk *Wybierz typ placówki*.

Pojawi się możliwość złożenia wniosku do typu placówki, w której prowadzona jest rekrutacja.

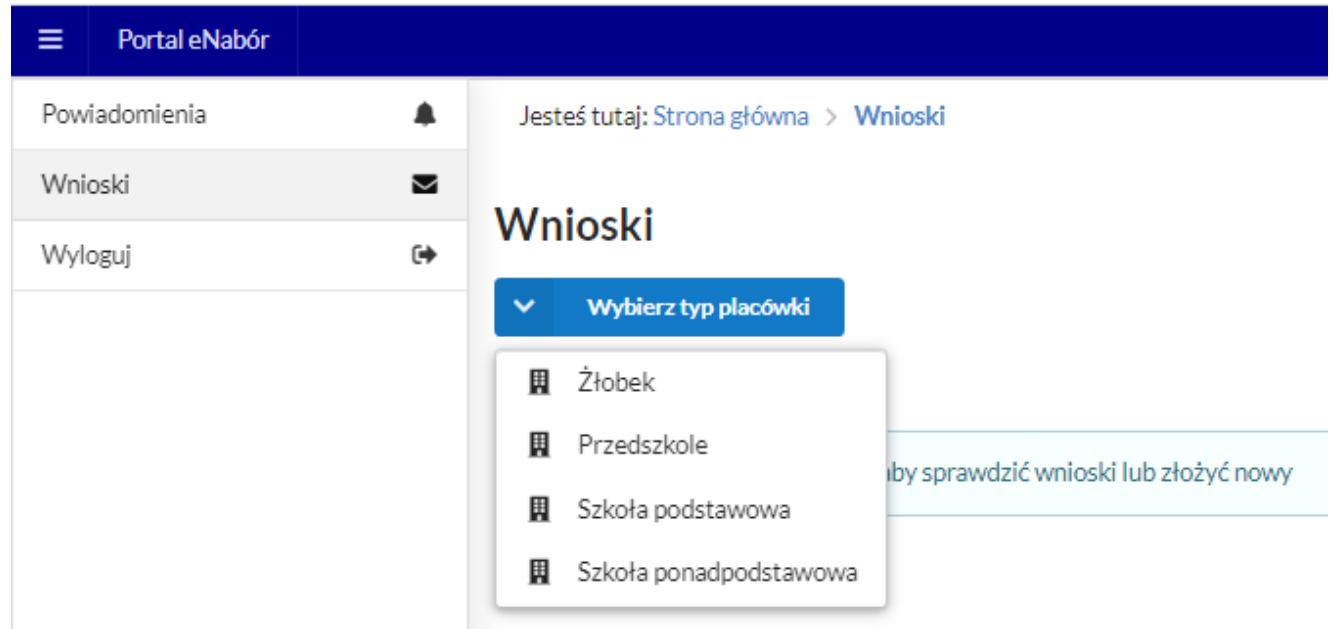

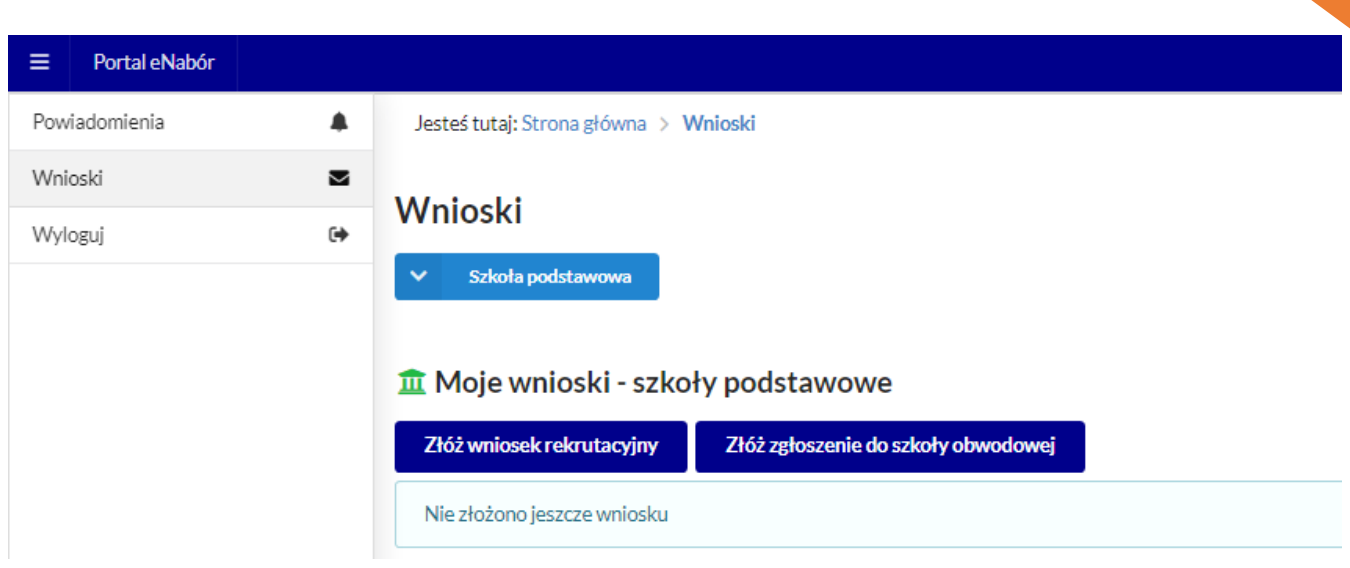

4

Aby złożyć:

wniosek do min. 1, a max. 3 szkół podstawowych z poza obwodu należy kliknąć w przycisk *Złóż wniosek* rekrutacyjny

- zgłoszenie do szkoły podstawowej obwodowej należy kliknąć *Złóż zgłoszenie do szkoły obwodowej*;

System elektronicznej rekrutacji umożliwia złożenia wniosku do max. 3 szkół z poza obwodu **LUB** zgłoszenia do szkoły obwodowej!

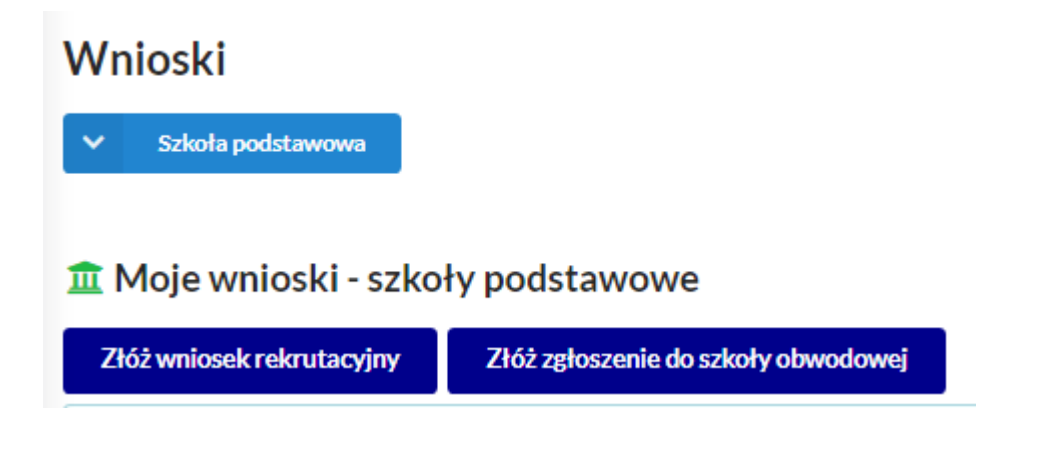

W kolejnym kroku otworzy się wniosek kandydata do uzupełnienia, podzielony na 5 głównych części:

- Kandydat;
- Rodzice/ opiekunowie prawni;
- Wybór szkoły;

- Załączniki; -Wniosek.

W pierwszej kolejności należy uzupełnić dane kandydata, rodziców / opiekunów prawnych.

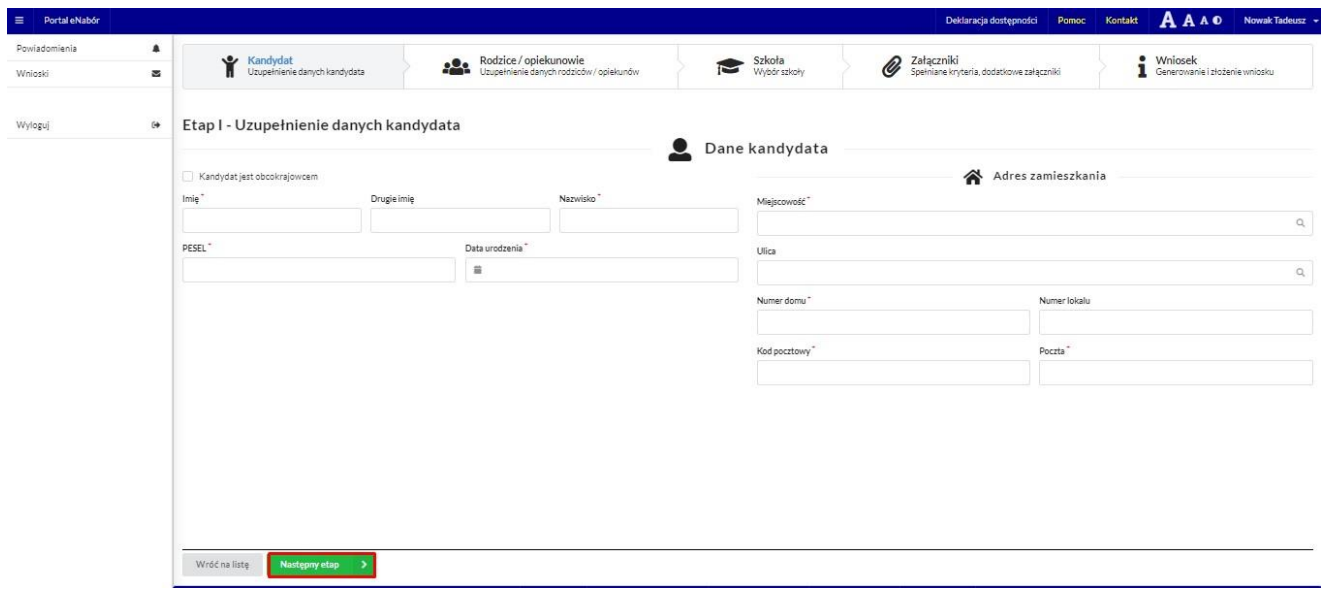

Po uzupełnieniu wszystkich danych, należy kliknąć w pole *Następny etap*.

Kolejny ekran to oznaczenie szkoły obwodowej.

Ma charakter jedynie informacyjny.

Jeśli na podstawie adresu zamieszkania szkoła taka została jednoznacznie określona, wówczas ekran będzie wyglądał następująco:

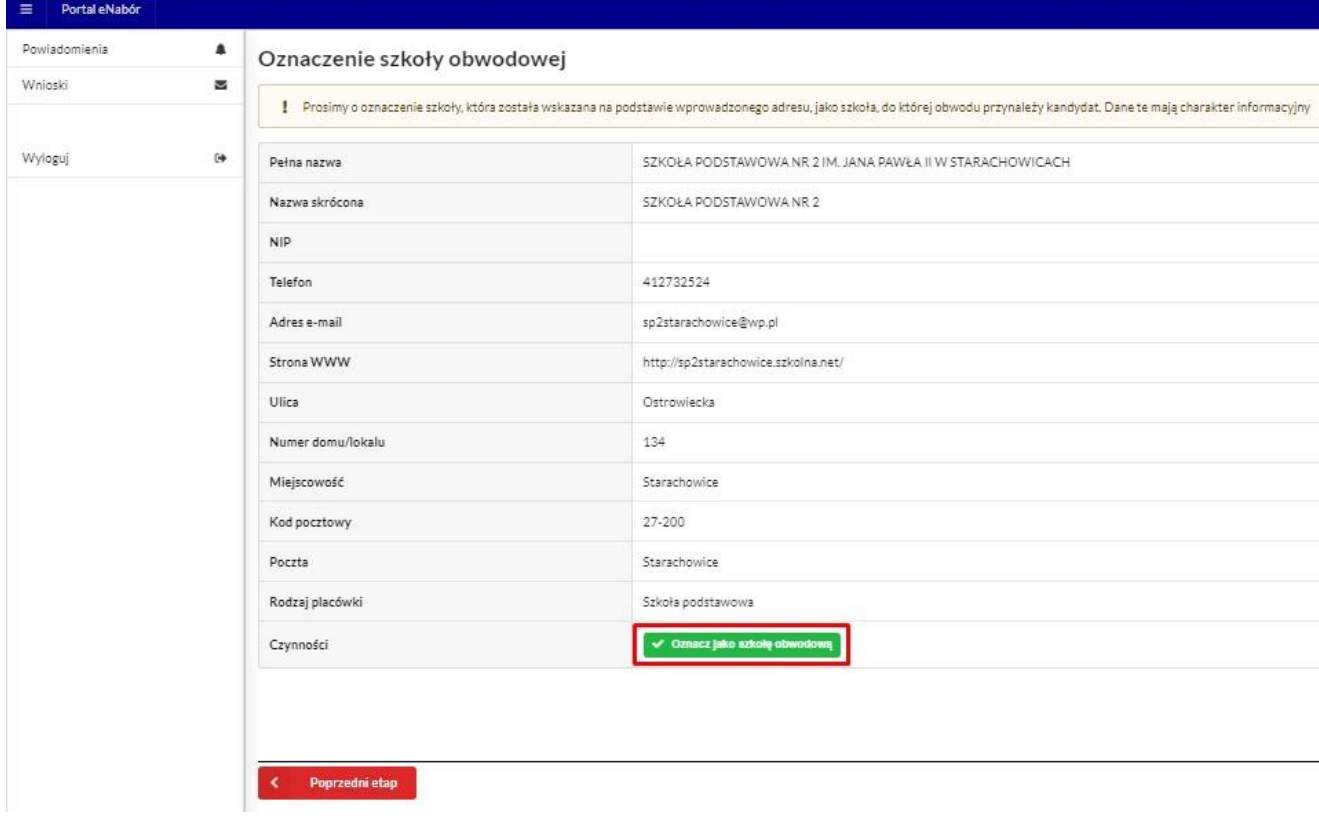

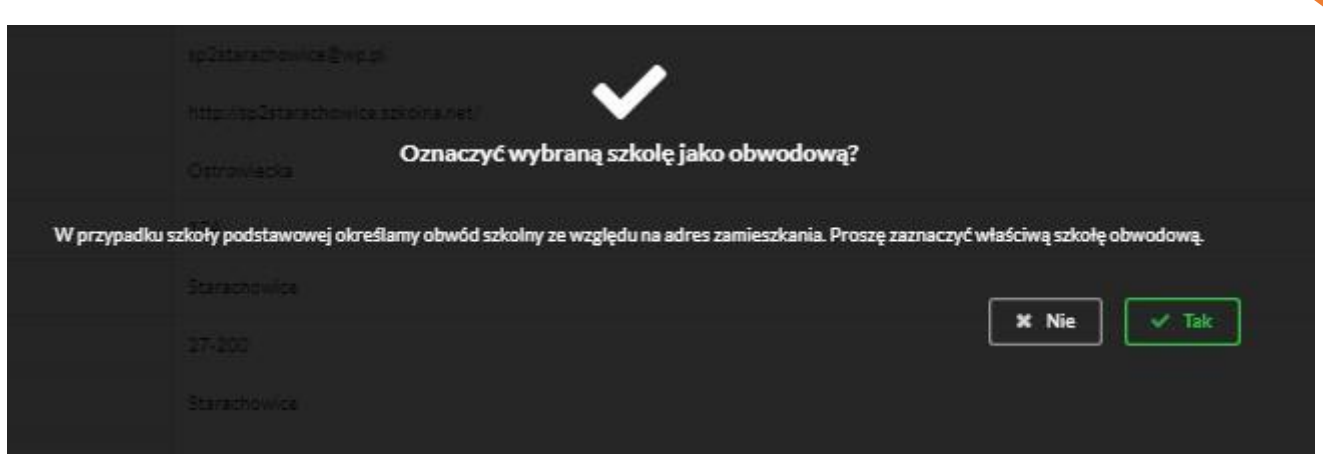

W przypadku, gdy szkoła w której obwodzie mieszka kandydat nie zostanie oznaczona automatycznie, pojawi się następujący ekran:

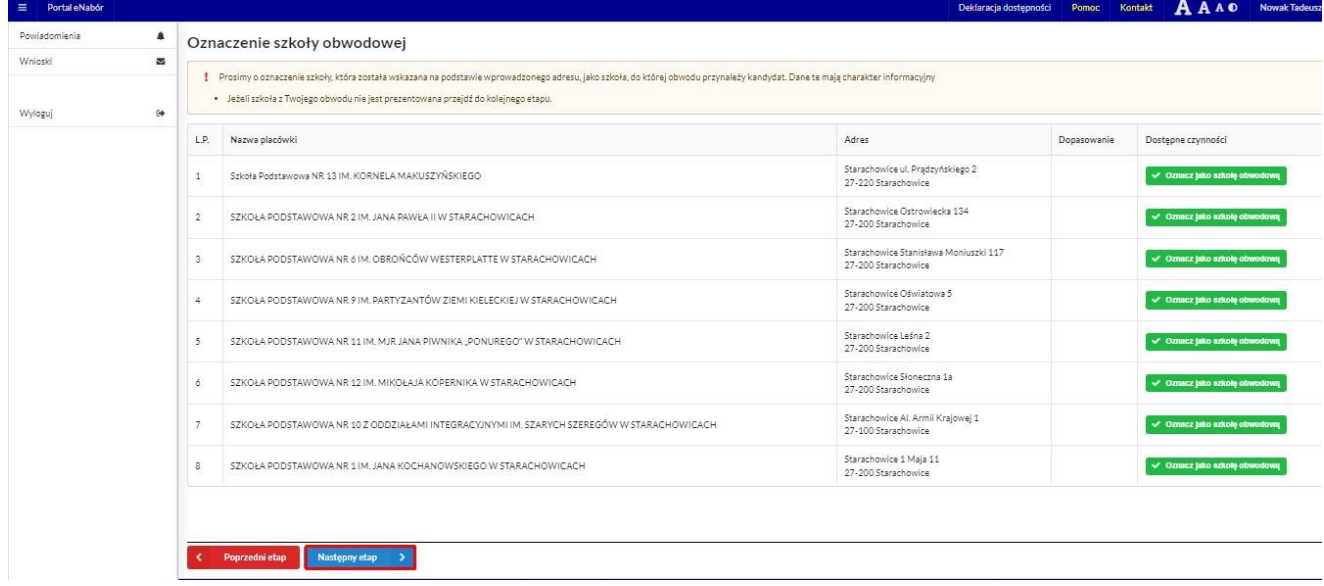

W kolejnym etapie należy uzupełnić dane rodziców lub opiekunów prawnych kandydata.

W przypadku braku danych jednego z rodziców lub opiekuna prawnego – można zaznaczyć opcję *Brak danych*.

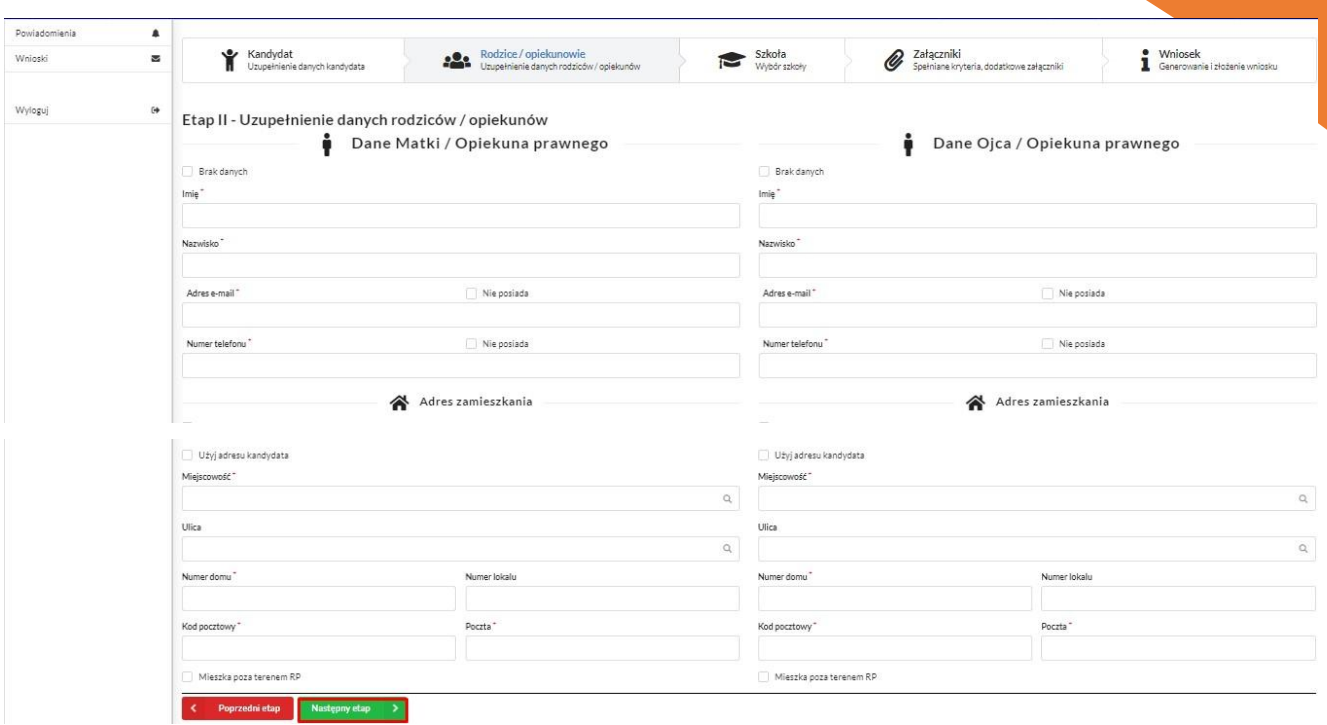

Po uzupełnieniu danych rodziców/ opiekunów prawnych, należy kliknąć *Następny etap*.

W kolejnym etapie dokonywany jest wybór placówki z listy dostępnych.

#### **Uwaga!**

#### **Należy wybrać min. 1 szkołę podstawową spoza obwodu!**

#### **Można wybrać max. 3 szkoły podstawowe spoza obwodu!**

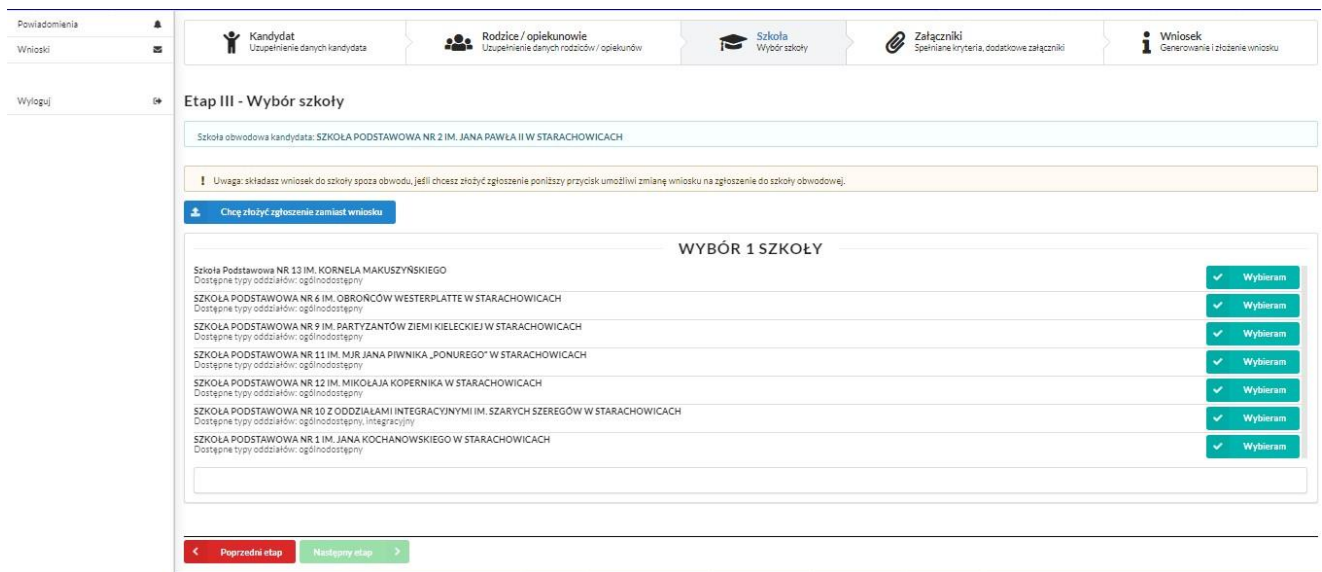

Wybór szkół następuje z listy dostępnych i użyciu przycisku *Wybieram*.

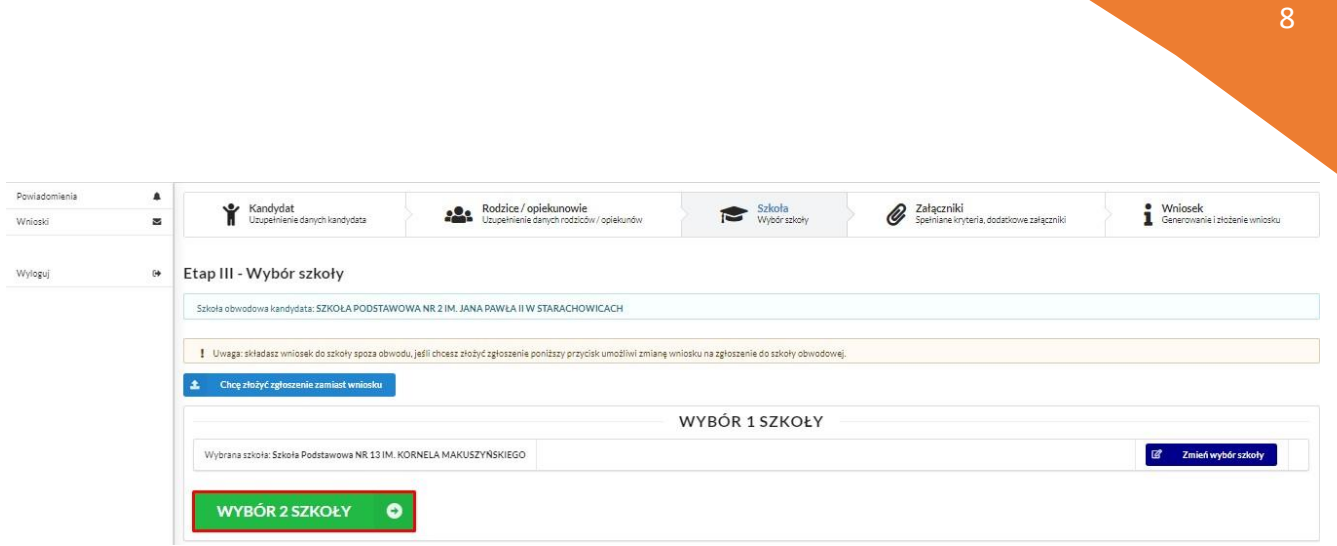

Potem wybór drugiej szkoły. Jeśli chcesz wskazać tylko jedną, proszę wybrać *Nie składam wniosku* na tym ekranie.

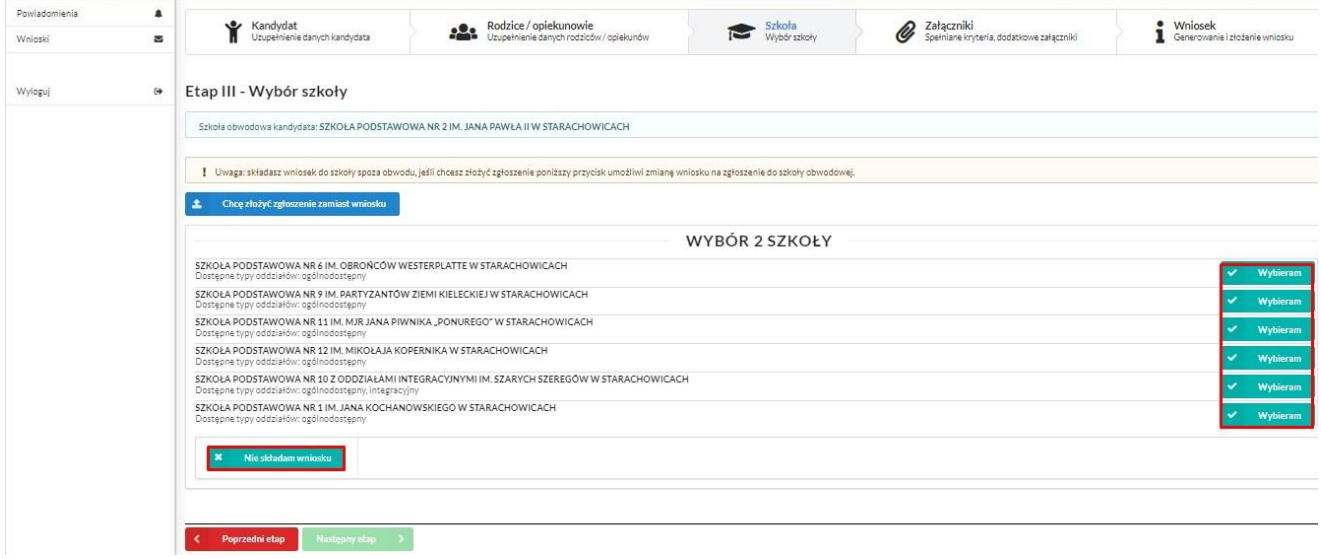

Jeśli wybierasz kolejną szkołę, wówczas pojawi się możliwość wybrania jeszcze jednej:

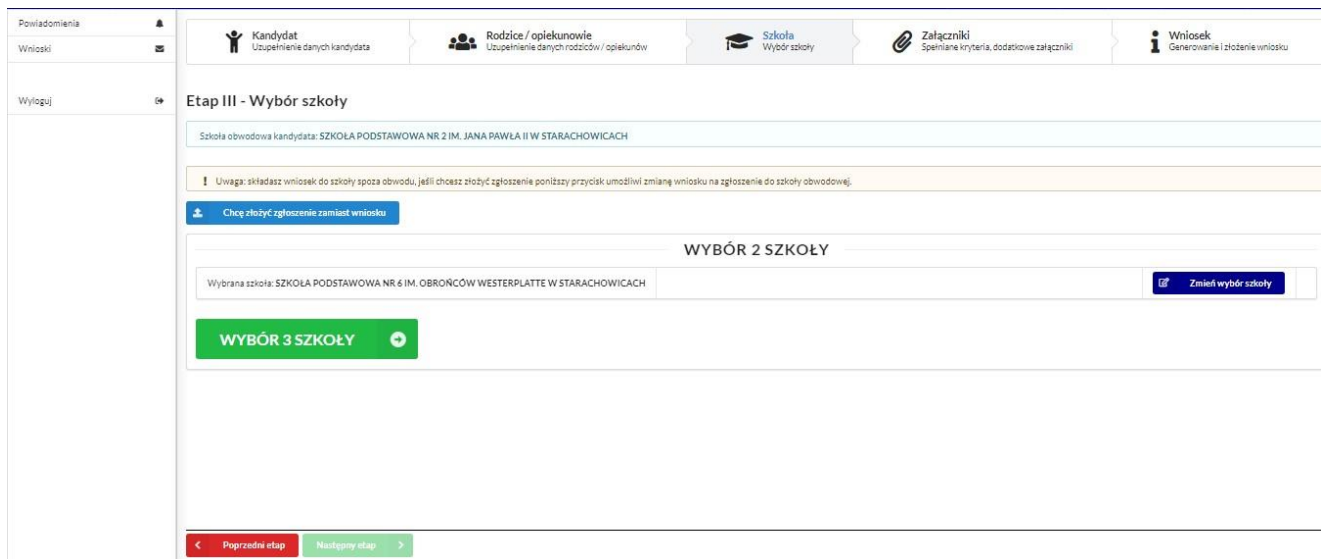

W kolejnym kroku *Chcę zakończyć wybór szkół.* 

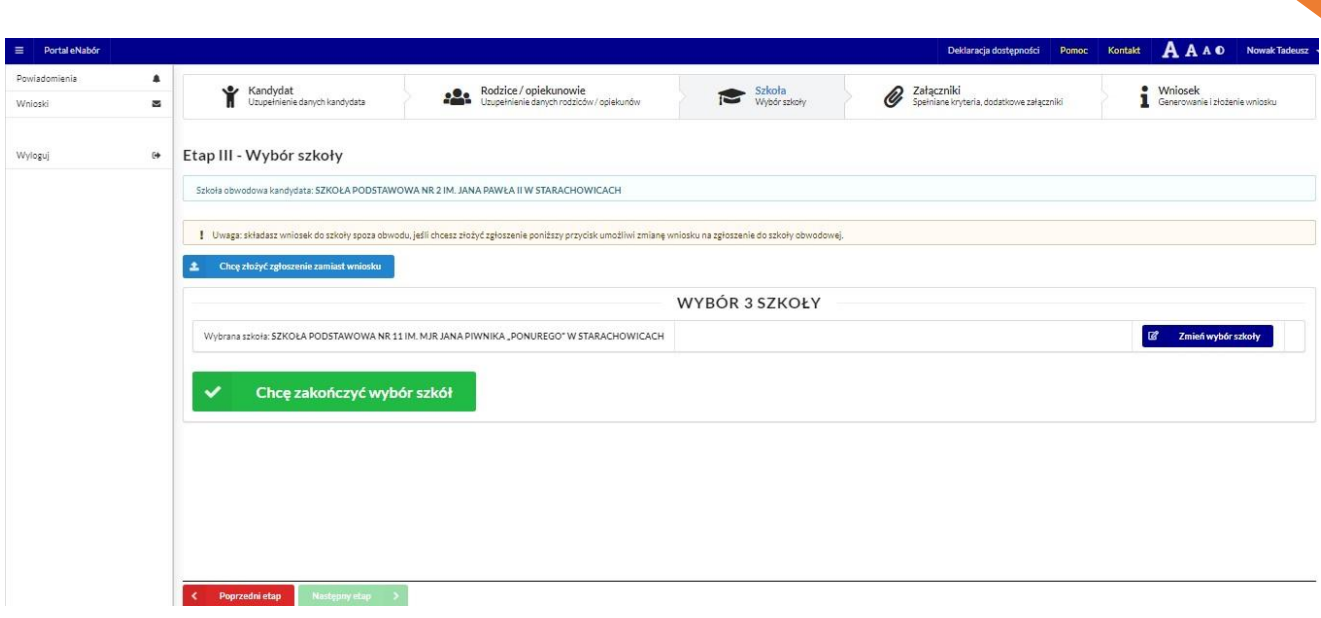

9

Wybrane szkoły podstawowe tworzą listę preferencji kandydata od 1 do 3:

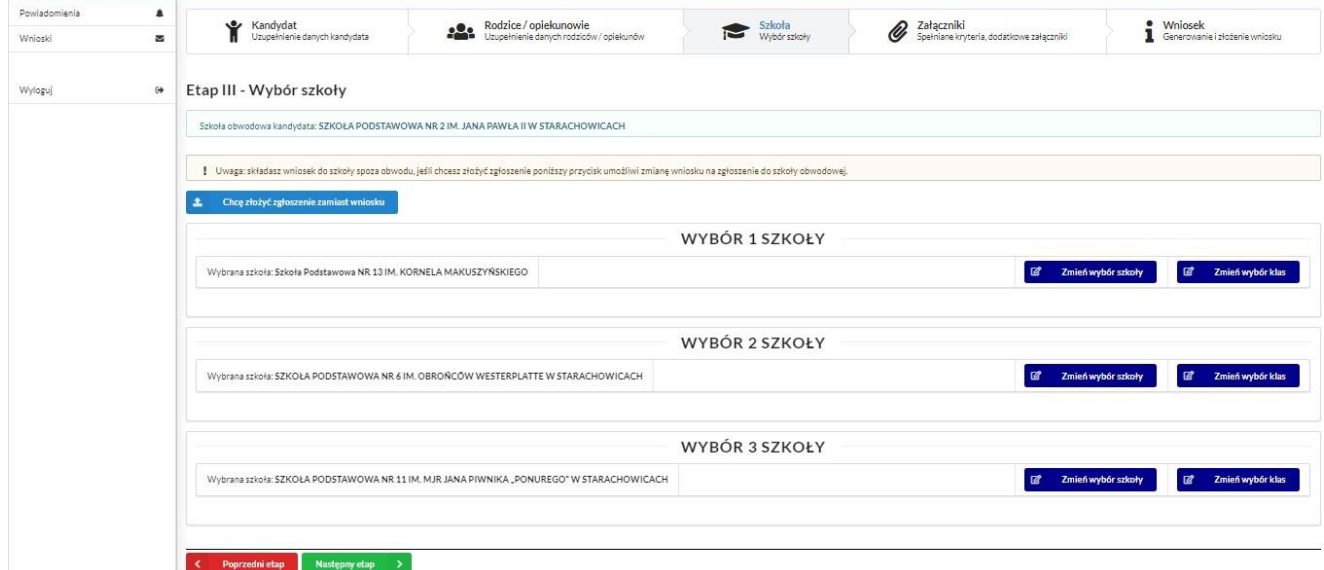

Należy kliknąć *Następny etap*.

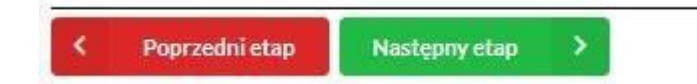

W kolejnym kroku należy pamiętać o zaznaczeniu kryteriów – tylko tych, które kandydat spełnia! **Zaznaczenie kryterium decyduje o punktacji kandydata w procesie rekrutacji i będzie wymagało dołączenia załącznika potwierdzającego spełniane kryterium na tym etapie we wniosku** (wzory dokumentów znajdują się w stopce strony *Dokumenty*).

Do złożonego (wysłanego) już wniosku, można dołączyć dokument o ile szkoła na to pozwala.

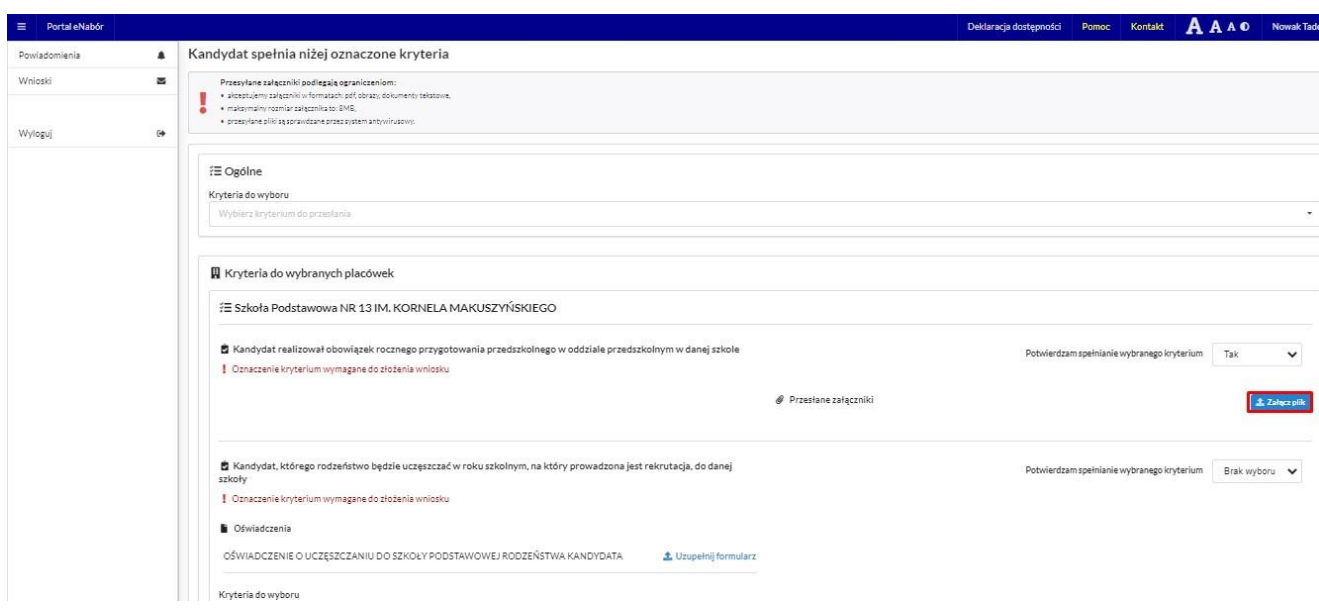

Kryteria mogą być oznaczane przez Tak/Nie, lub checkbok zazanacz/odznacz.

Mogą też wymagać dołączenia załącznika.

Do kryterium może być także dodany formularz interaktywny, dzięki któremu możemy stworzyć oświadczenie elektroniczne, zgodne ze wzorem papierowym i podpisać je elektronicznie.

Na przykład kryterium "Wielodzietność rodziny". Wybieram "Uzupełnij formularz":

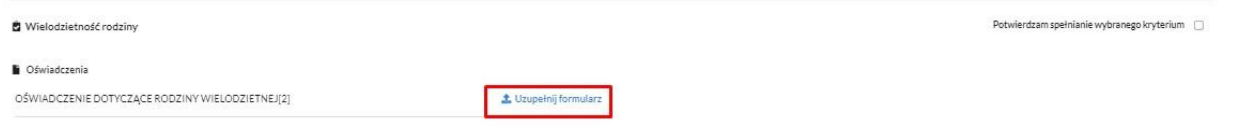

Następnie podstawiam właściwe dane:

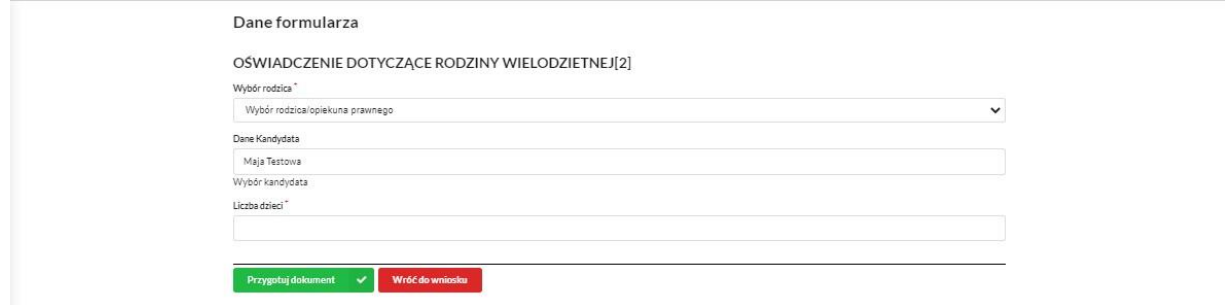

I klikam Przygotuj dokument:

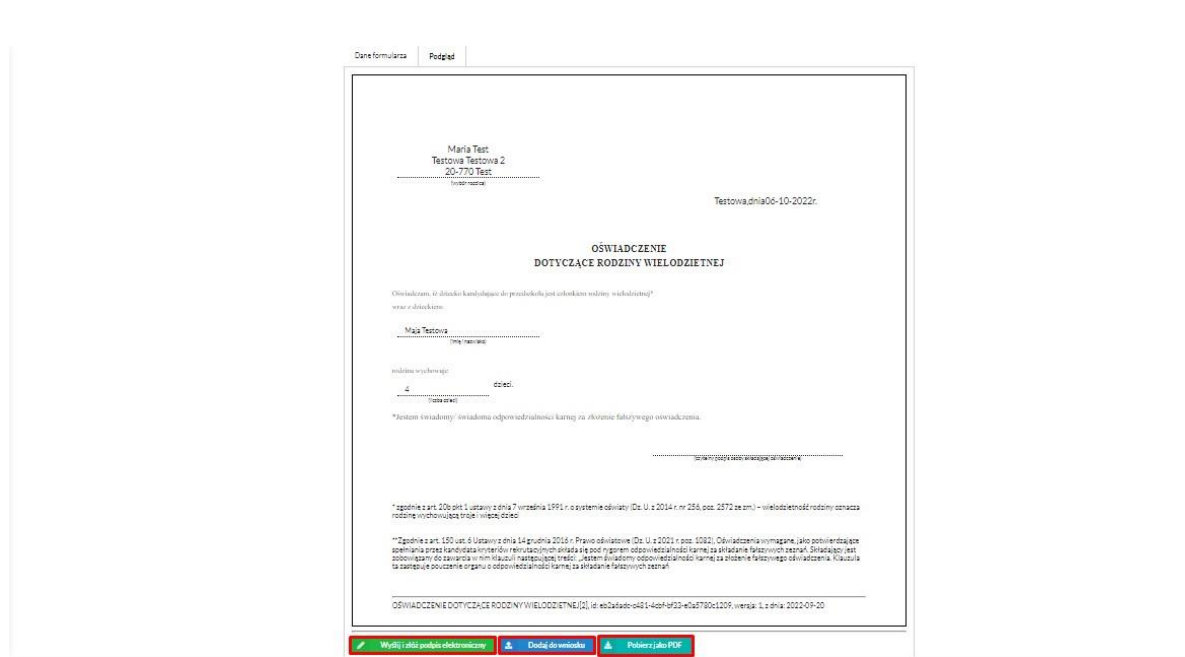

 $11$ 

Taki dokument mogę dołączyć do wniosku, pobrać pdf lub od razu podpisać Profilem Zaufanym.

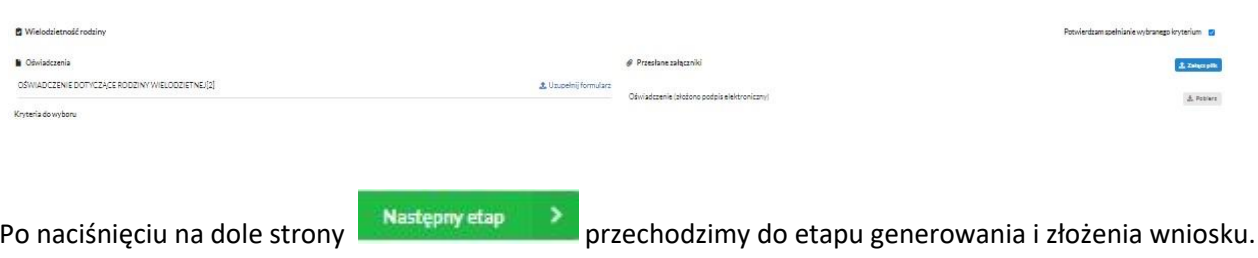

Kolejny etap to podsumowanie wszystkich danych uzupełnionych we wniosku, widok oznaczonych kryteriów wraz z załącznikami oraz lista preferencji szkół podstawowych kandydata. Osoba składająca wniosek, która nie posiada podpisu elektronicznego powinna kliknąć w pole *Generuj PDF*, wydrukować uzupełniony wniosek i zanieść do szkoły pierwszego wyboru.

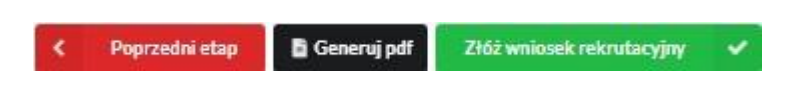

Chcąc wysłać wniosek należy kliknąć w pole: *Złóż wniosek*.

Pojawi się komunikat wymagający potwierdzenia danych złożonych we wniosku jako zgodnych ze stanem faktycznym. Kliknięcie *Tak* umożliwi wysłanie wniosku.

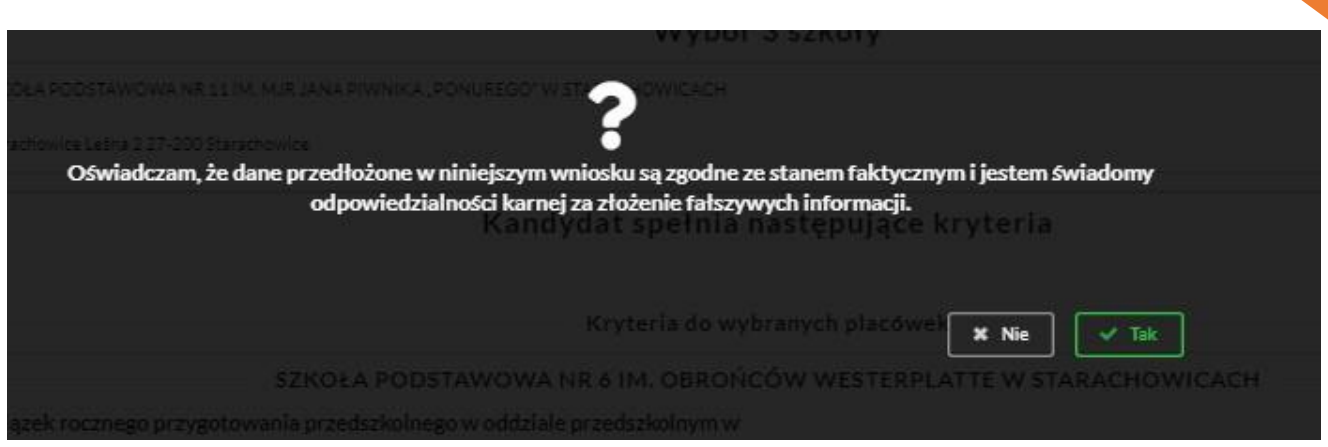

Po wysłaniu wniosek będzie na stałe widoczny w zakładce *Wnioski:* 

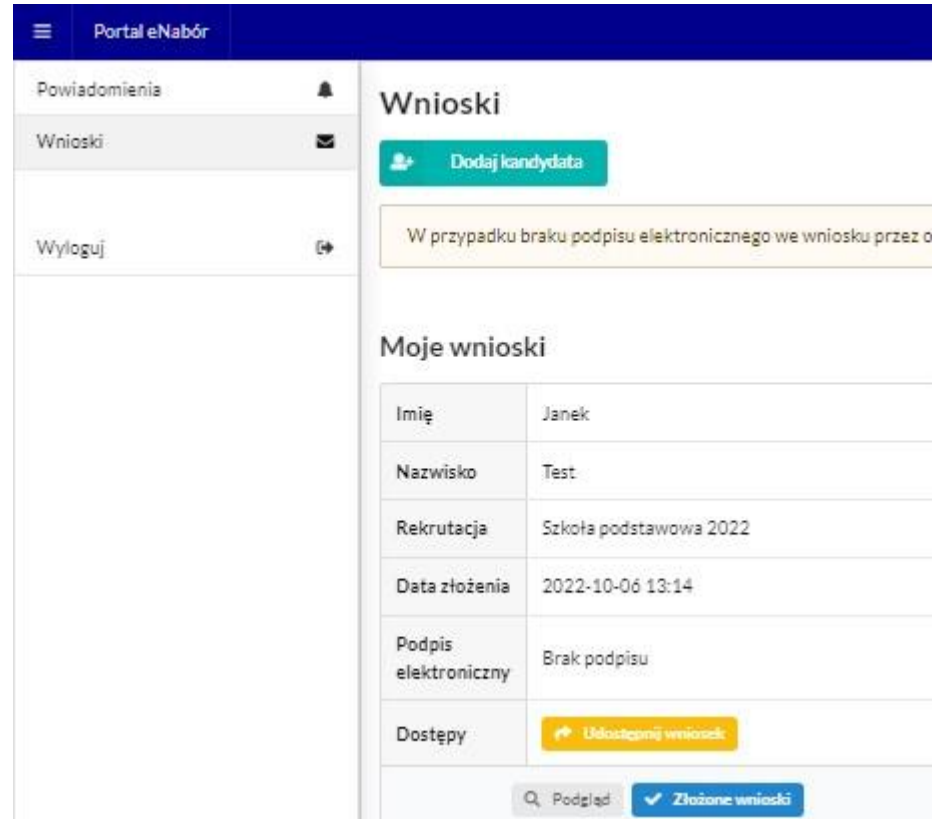

Powyżej widok złożonego ale jeszcze nie podpisanego podpisem elektronicznym wniosku.

#### **Wycofanie wniosku:**

W sytuacji, gdy wniosek został wysłany a jego status jeszcze pozostaje jako *Oczekuje* – wniosek można wycofać, edytować i złożyć ponownie. Aby wycofać wniosek należy kliknąć w czerwone pole *Wycofaj*:

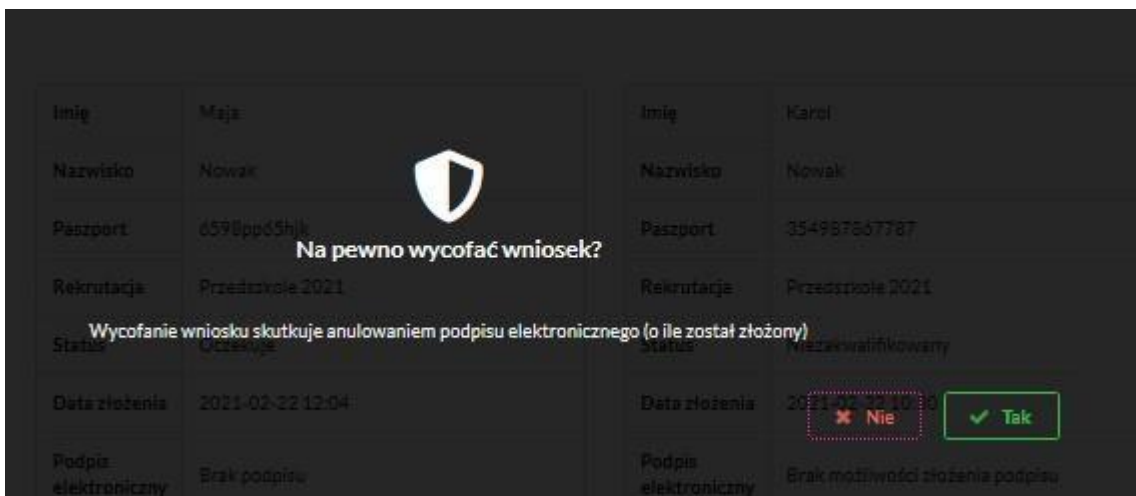

Edycja umożliwi zmianę danych i ponowne wysłanie wniosku, po przejściu przez wszystkie etapy wniosku:

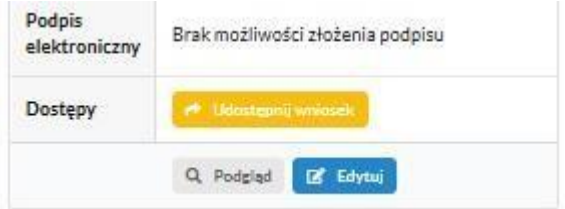

Aby sprawdzić szczegóły wniosku należy wybrać *Wnioski/ Złożone wnioski.* 

Poniżej widok szczegółów złożonego wniosku do 3 szkół, w każdej z nich wniosek oczekuje na odbiór pracownika rekrutacyjnej:

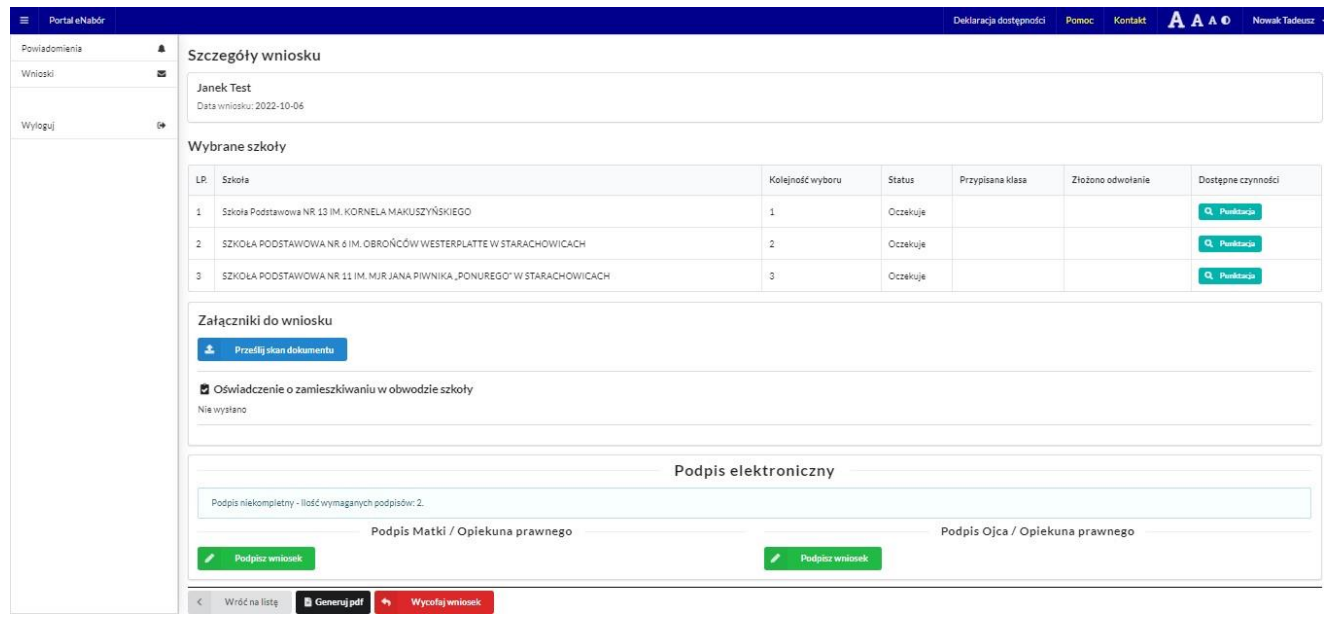

**UWAGA: Wniosek obsługuje placówka wskazana jako pierwsza preferencja.** 

**Podpis elektroniczny wniosku:** 

 $\overline{\phantom{a}}$ 

Wysłany wniosek poprzez system do elektronicznej rekrutacji powinien zostać **niezwłocznie** podpisany przez rodziców/ opiekunów prawnych. Podpisu można dokonać elektronicznie przez Profil Zaufany (w wypadku braku podpisu, wniosek należy wydrukować i zanieść osobiście do szkoły pierwszej preferencji).

Aby podpisać wniosek przez rodzica/ opiekuna prawnego, który składał wniosek ze swojego konta, należy:

W zakładce *Wnioski*, kliknąć w *Podgląd* wniosku.

W podglądzie, na dole strony – pojawi się możliwość podpisania wniosku przez wskazanych na etapie wypełniania danych rodziców/ opiekunów prawnych.

Należy kliknąć w pole: *Podpisz wniosek* (jako np. mama lub jako np. tata, adekwatnie do osoby).

**Uwaga: Brak podpisu nie blokuje wniosku, jest on nadal widoczny dla pracownika, który może go procedować elektronicznie.** 

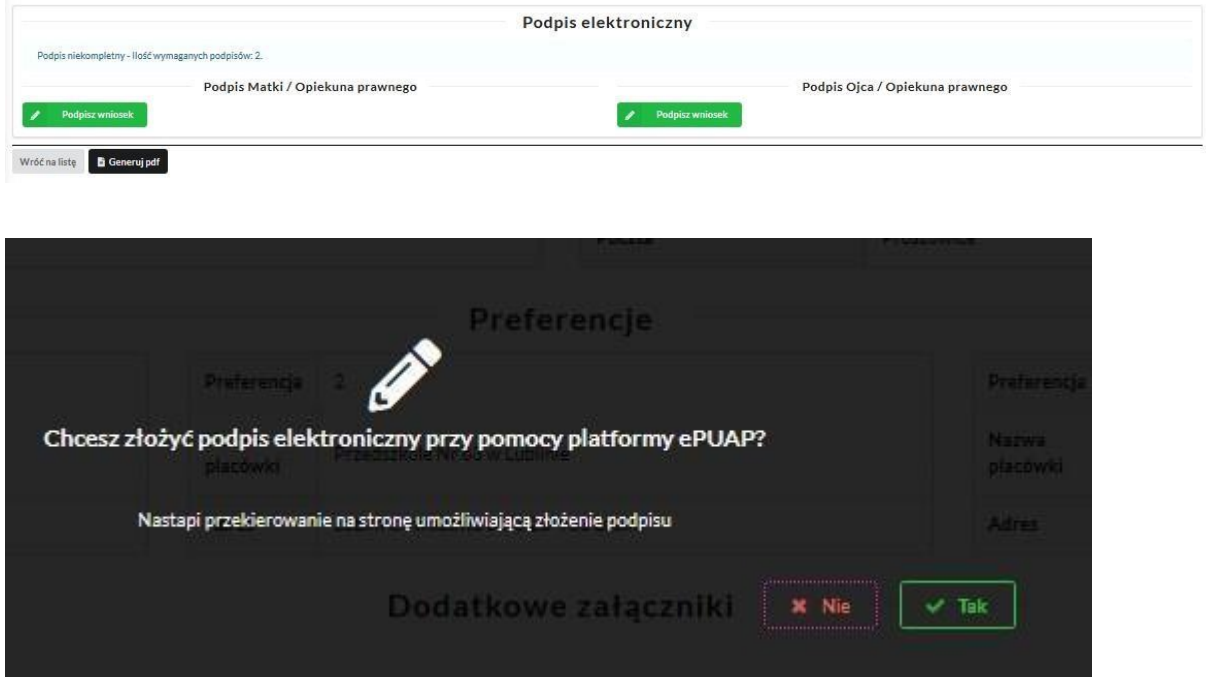

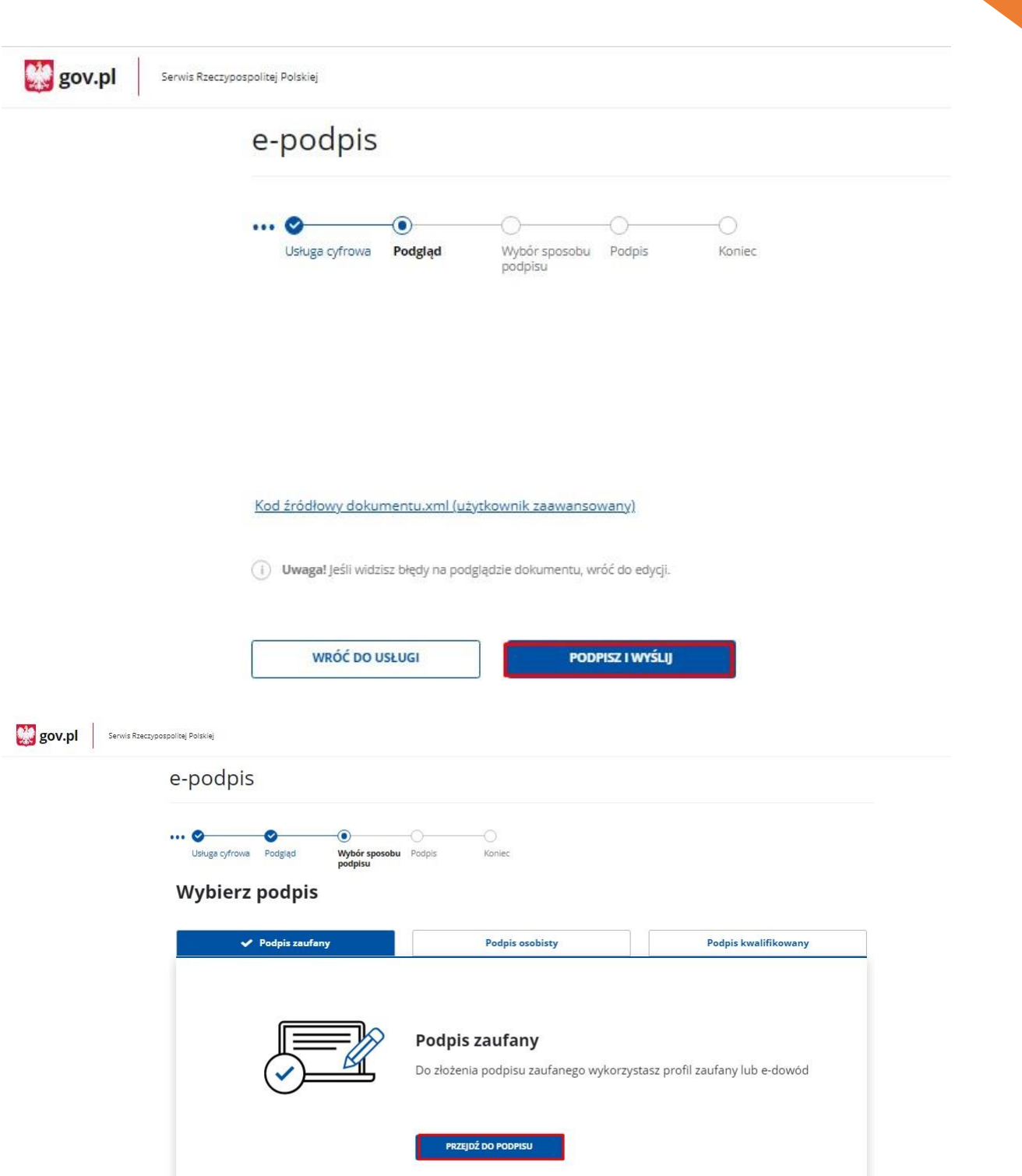

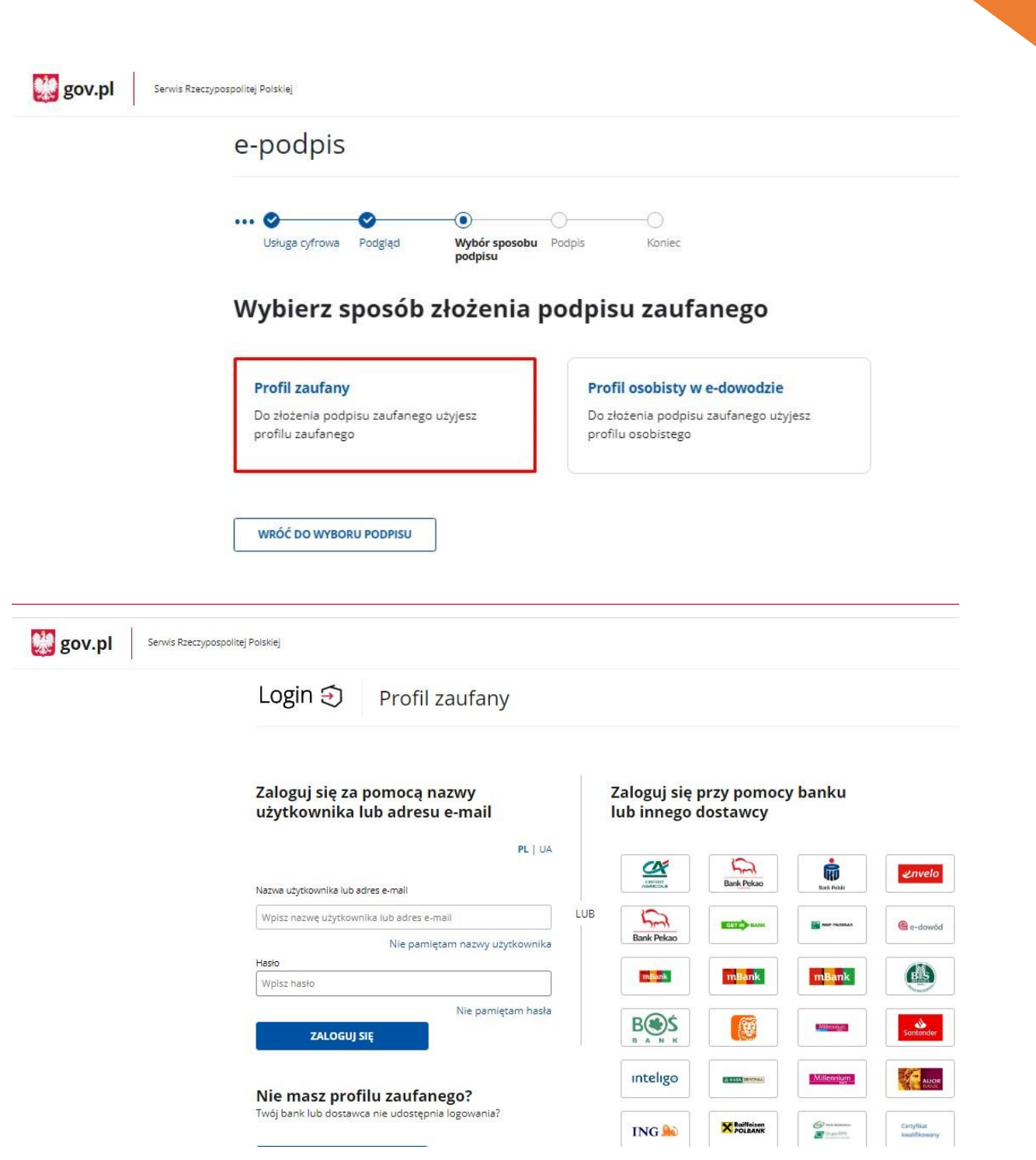

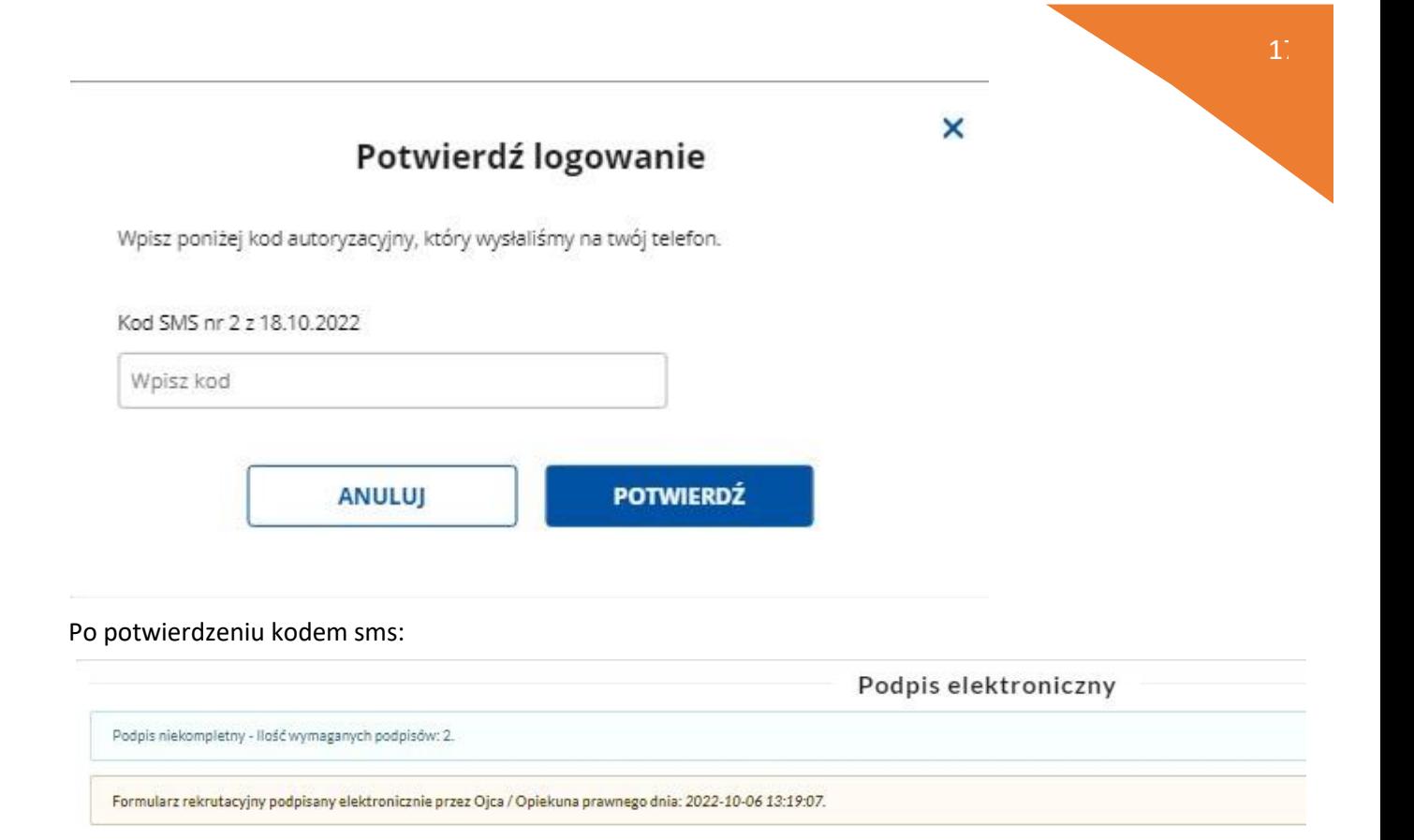

Po złożeniu podpisu przez jednego z rodziców/ opiekunów prawnych pojawi się informacja o złożonym jednym podpisie elektronicznym. Należy pamiętać, że jeśli we wniosku dane podali oboje rodzice/ opiekunowie prawni, to również oboje muszą podpisać wniosek (elektronicznie lub w wersji papierowej).

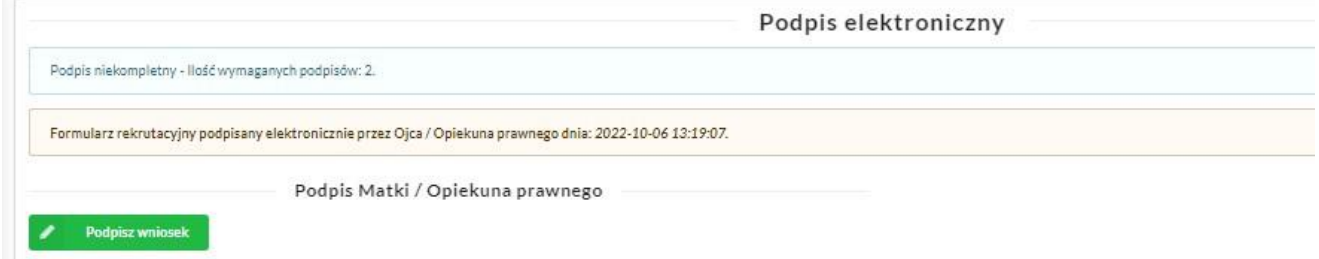

Po podpisaniu podpisem elektronicznym wniosku przez obojga rodziców/ opiekunów prawnych, pozostanie informacja w podglądzie wniosku: *Formularz rekrutacyjny podpisany elektronicznie przez Matkę/ Ojca/ Opiekuna prawnego dnia*: (…).

#### **Udostępnienie złożonego wniosku drugiemu z rodziców/ opiekunów prawnych:**

Jeżeli jedno z rodziców nie jest obecne na miejscu podczas składania wniosku, rodzic/ opiekun prawny składający wniosek kandydata, może udostępnić online wniosek drugiemu rodzicowi/ opiekunowi prawnemu.

W zakładce wnioski, należy użyć opcji *Udostępnij wniosek*:

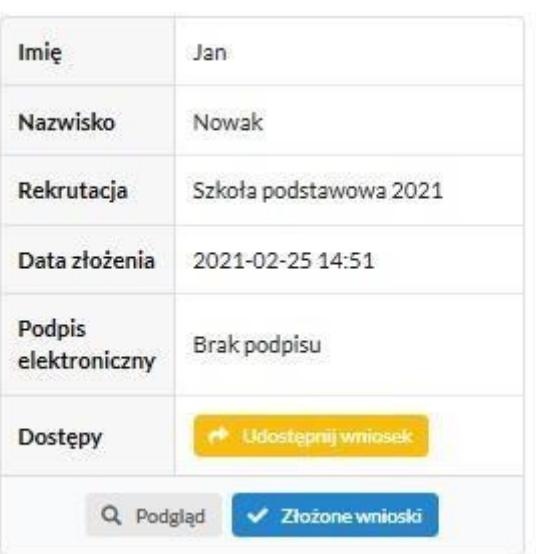

Pojawi się okno, w którym na dole strony należy kliknąć *Wyślij zaproszenie*. Wówczas nastąpi wysłanie adresu e-mail, do drugiego ze wskazanych rodziców/ opiekunów prawnych, który po zalogowaniu się do przesłanego linku oraz podaniu odpowiedniego kodu, uzyska dostęp do wniosku kandydata.

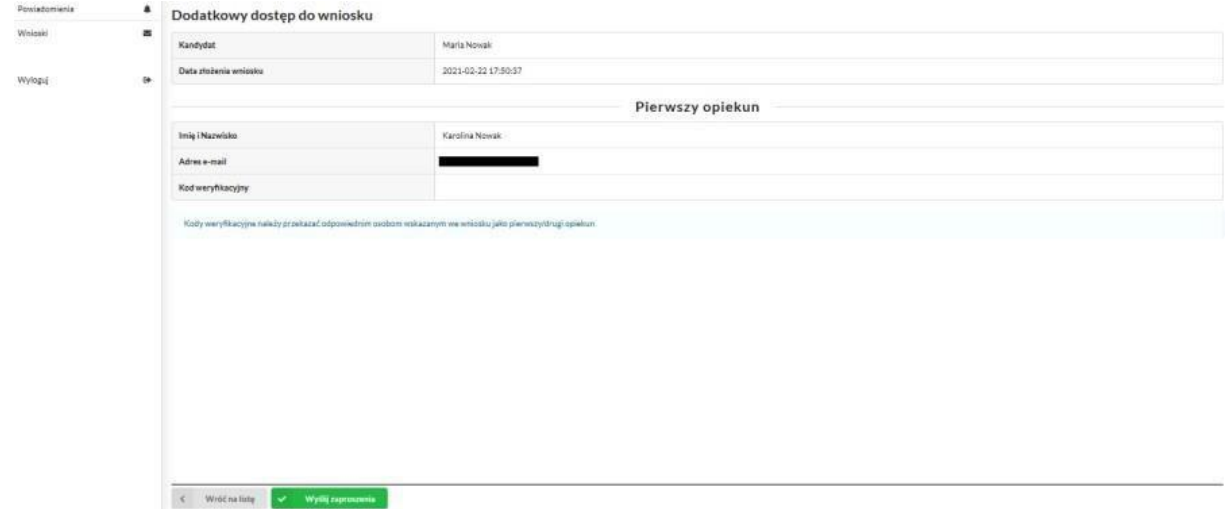

Po kliknięciu *Wyślij zaproszenie*:

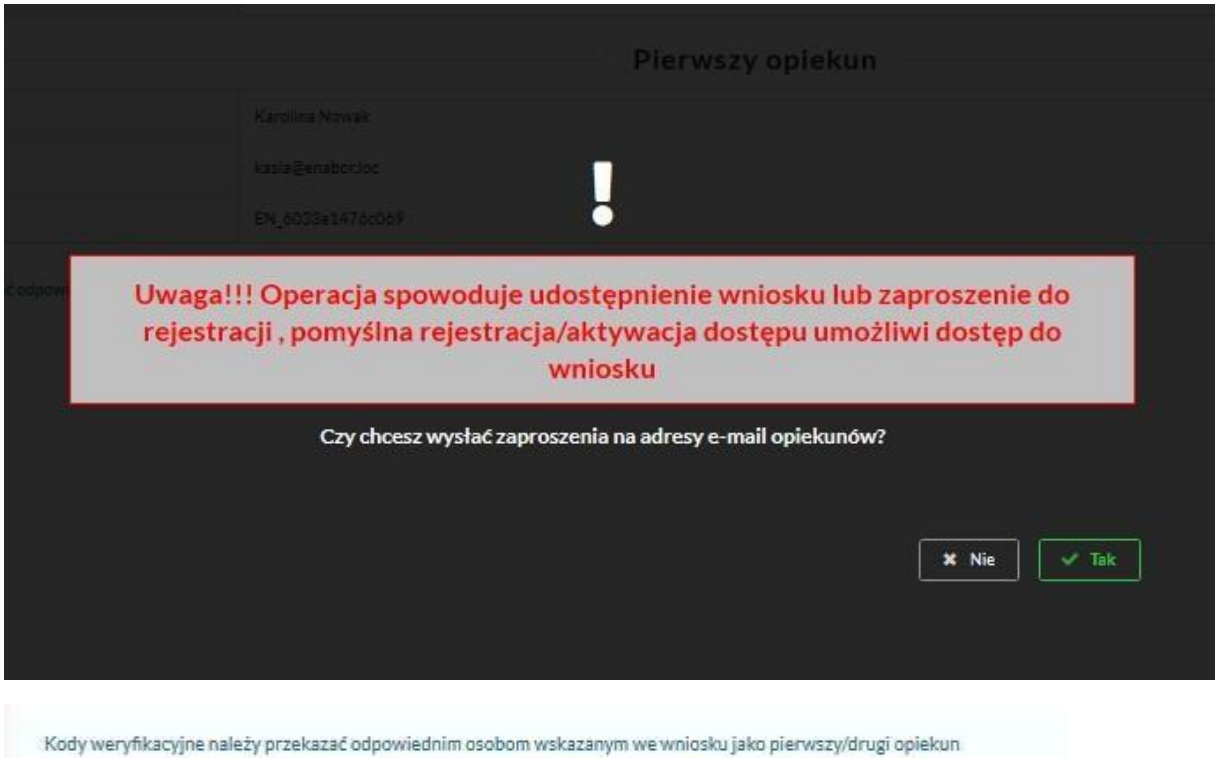

Kod weryfikacyjny posiada tylko rodzic/ opiekun prawny, który złożył wniosek kandydata!

Rodzic, który uzyska dostęp do systemu, w wyniku zaproszenia od drugiego rodzica / opiekuna prawnego, w zakładce *Wnioski* odnajdzie podkategorie: *Udostępnione wnioski*.

#### Udostępnione wnioski

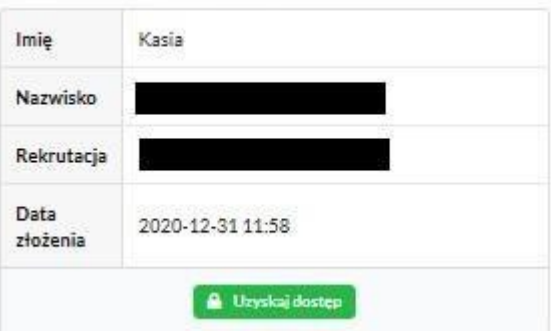

Należy wówczas kliknąć w *Uzyskaj dostęp*:

Następnie należy wpisać kod weryfikacyjny, który posiada TYLKO rodzic/ opiekun prawny, który wysłał zaproszenie do udostępnianego wniosku oraz hasło, którym użytkownik zalogował się do swojego konta. Następnie przycisk: *Odblokuj*.

### Dostep do wniosku

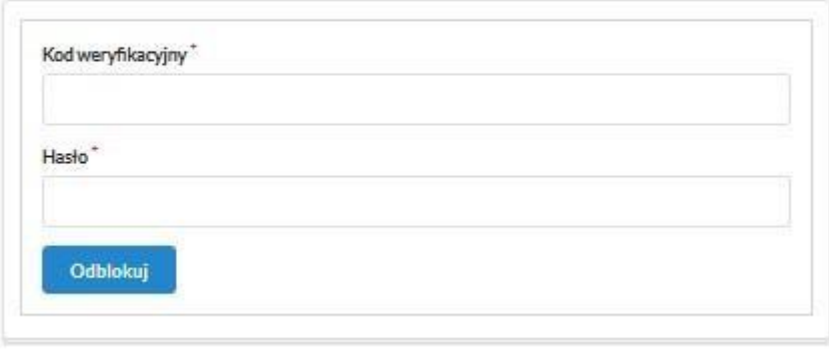

W odblokowanym wniosku, rodzic/ opiekun prawny posiada dostęp do danych kandydata, informacji o statusie wniosku, możliwość podpisania wniosku podpisem elektronicznym.

Poniżej podpisany wniosek:

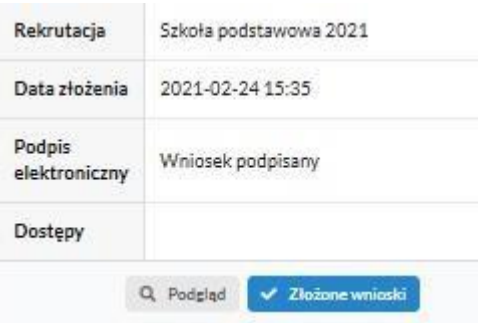

**Termin rekrutacji:** Weryfikacja przez komisję rekrutacyjną wniosków o przyjęcie do szkoły podstawowej i dokumentów potwierdzających spełnianie przez kandydata kryteriów

#### **Odebranie wniosku przez szkołę:**

Gdy wniosek zostanie odebrany przez placówkę, status wniosku z *Oczekuje* zmieni się na *Odebrany*.

Należy weryfikować status wniosku na bieżąco w trakcie trwania rekrutacji. Wniosek może zostać także wycofany ze szkoły z prośbą o np. uzupełnienie/ poprawę danych.

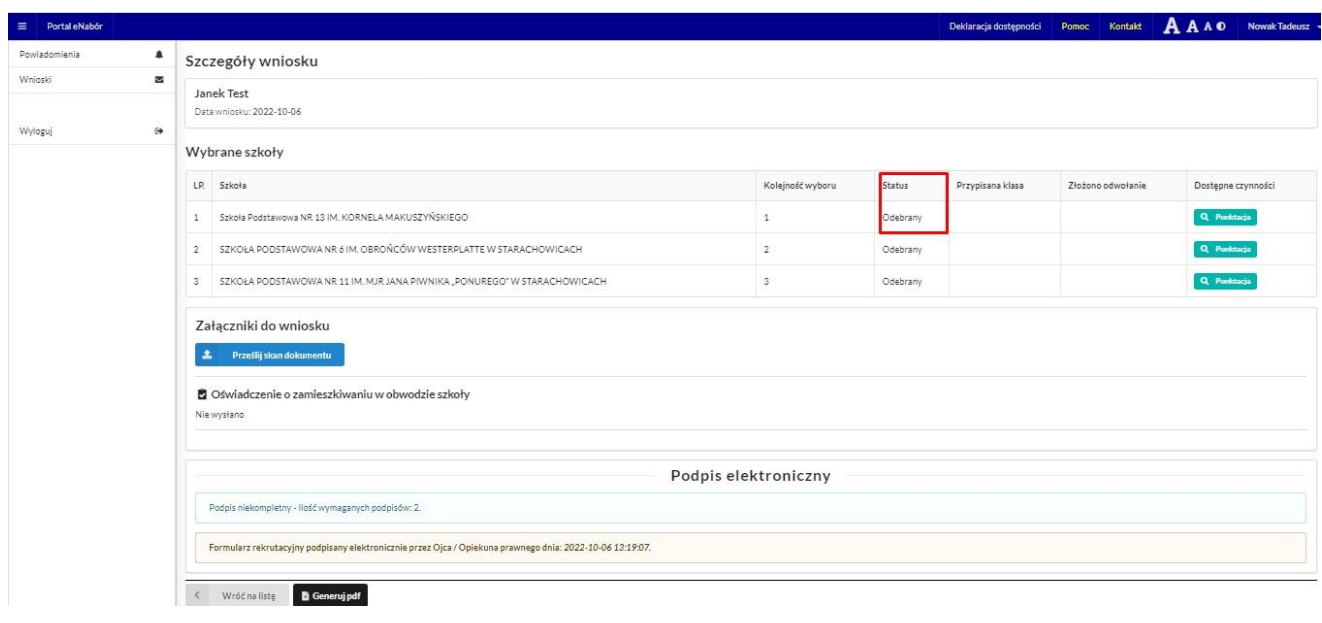

Wniosek po dokonaniu przez szkołę porządkowania, czyli przydziału do klas, przed ogłoszeniem listy kandydatów zakwalifikowanych i niezakwalifikowanych uzyska status: *Rozpatrzony*.

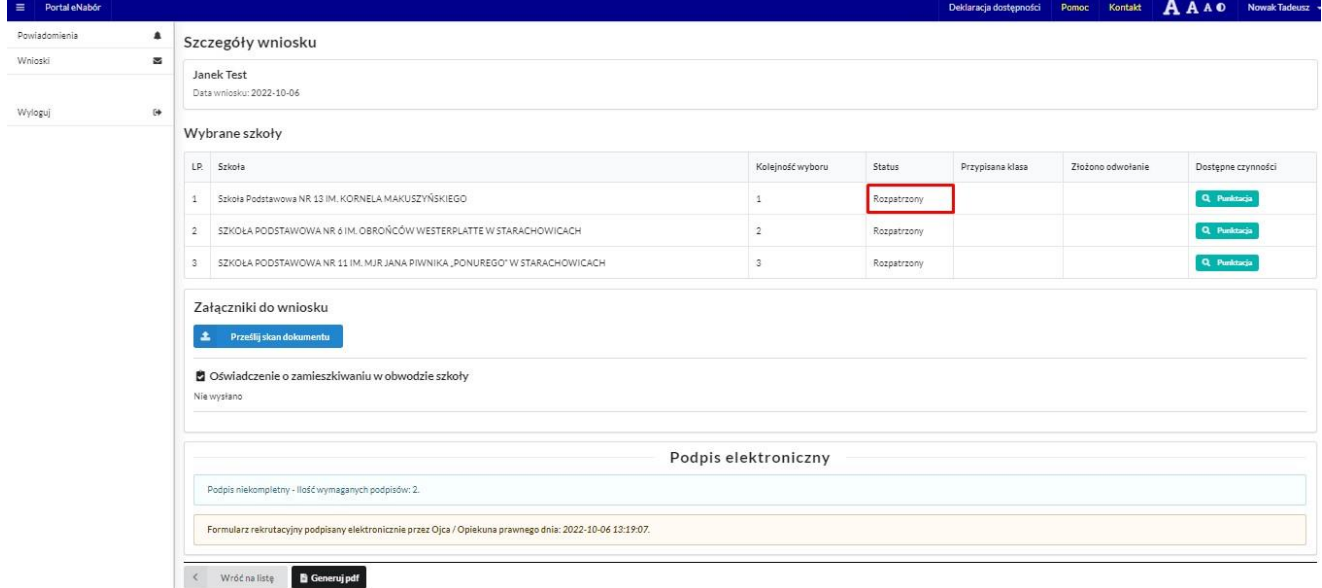

**Termin rekrutacji**: Podanie do publicznej wiadomości przez komisję rekrutacyjną listy kandydatów zakwalifikowanych i kandydatów niezakwalifikowanych.

W systemie pojawi się możliwość potwierdzenia woli:

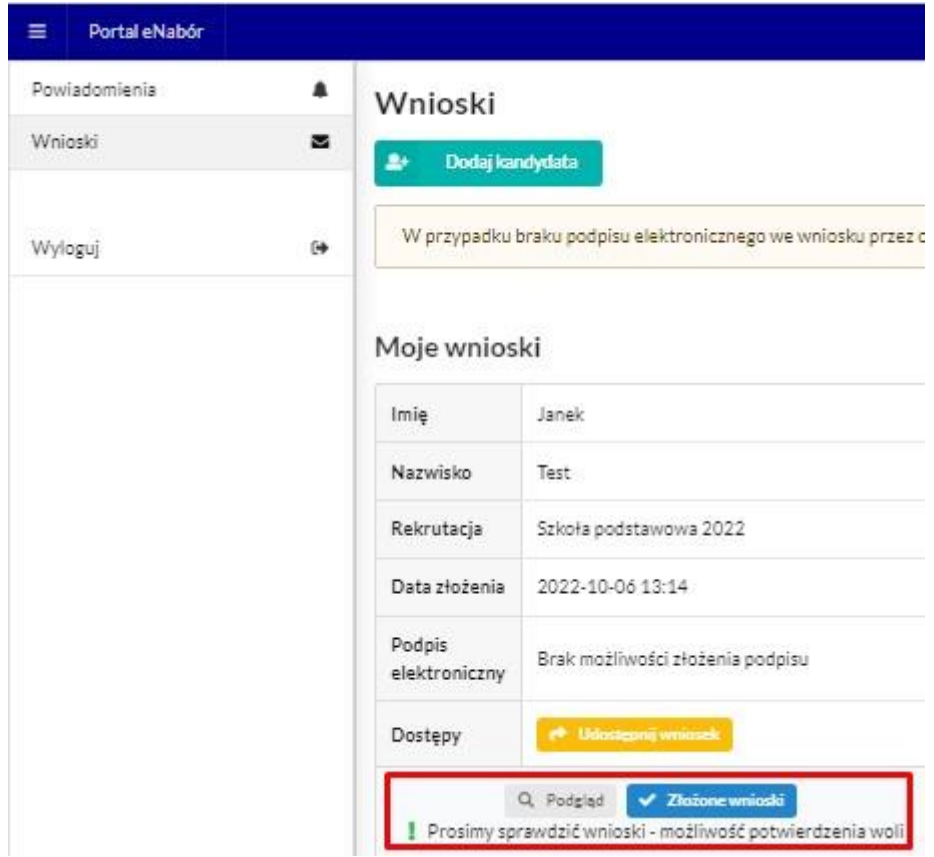

**Termin rekrutacji**: Potwierdzenie przez rodziców kandydata woli przyjęcia w postaci oświadczenia.

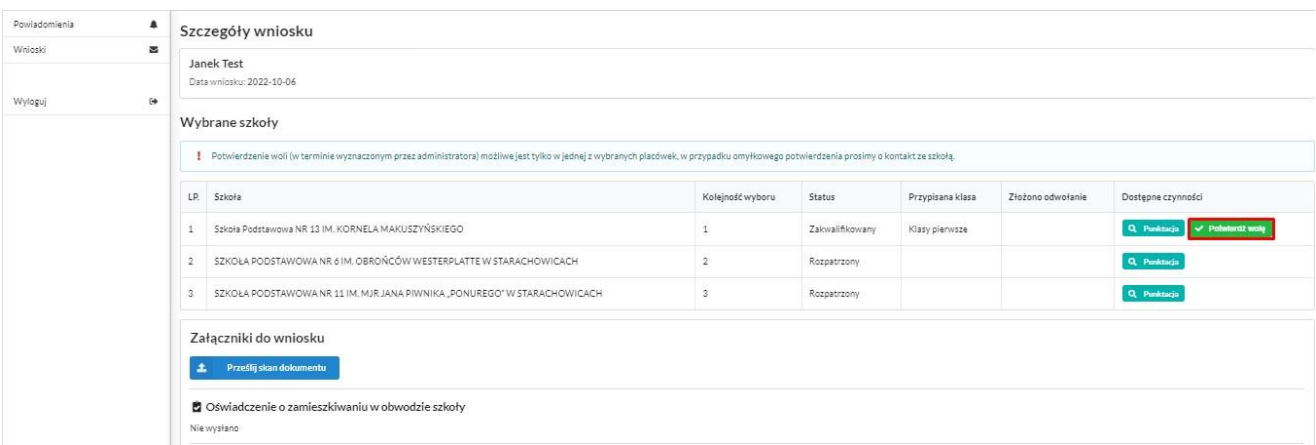

Po potwierdzeniu woli przez rodzica / opiekuna prawnego, status wniosku zmieni się na *Potwierdzenie woli*. W przypadku braku potwierdzenia woli przyjęcia kandydata, wniosek zostanie w dalszym procesie rekrutacji odrzucony, a kandydat finalnie nieprzyjęty do szkoły.

Ekran po kliknięciu w *Potwierdź wolę:*

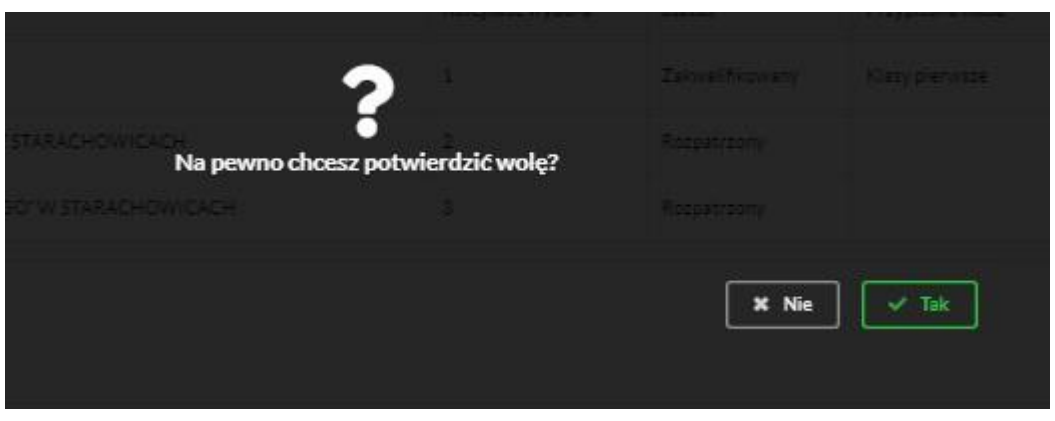

TAK

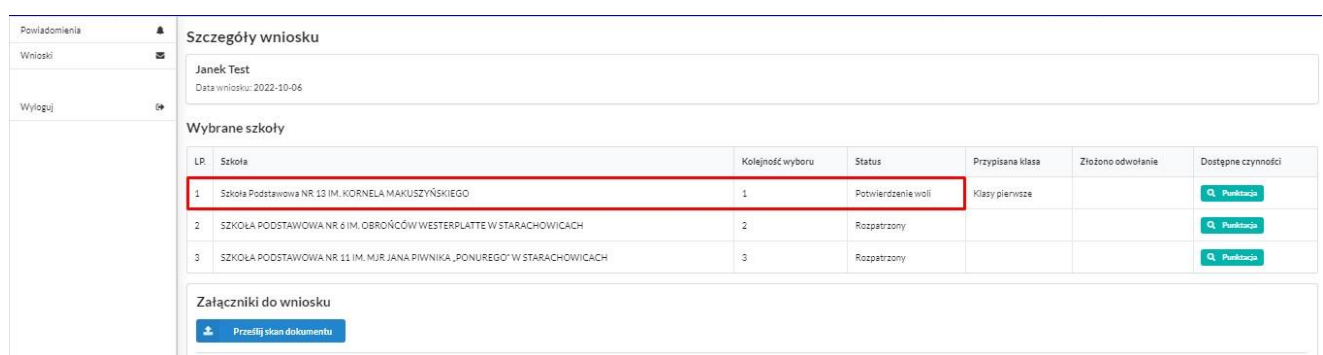

**Termin rekrutacji**: Podanie do publicznej wiadomości przez komisję rekrutacyjną listy kandydatów przyjętych i kandydatów nieprzyjętych

#### **Przyjęcie kandydata do szkoły**

Ostatnim z etapów jest przyjęcie kandydata do szkoły, informować będzie o tym status wniosku kandydata: *Przyjęty* lub *Nieprzyjęty*.

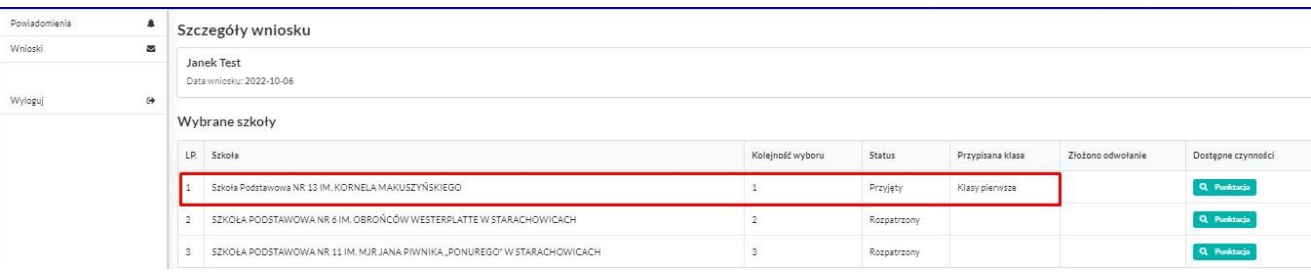